# Magic Card **NET**

User's Manual

# **Table of Contents**

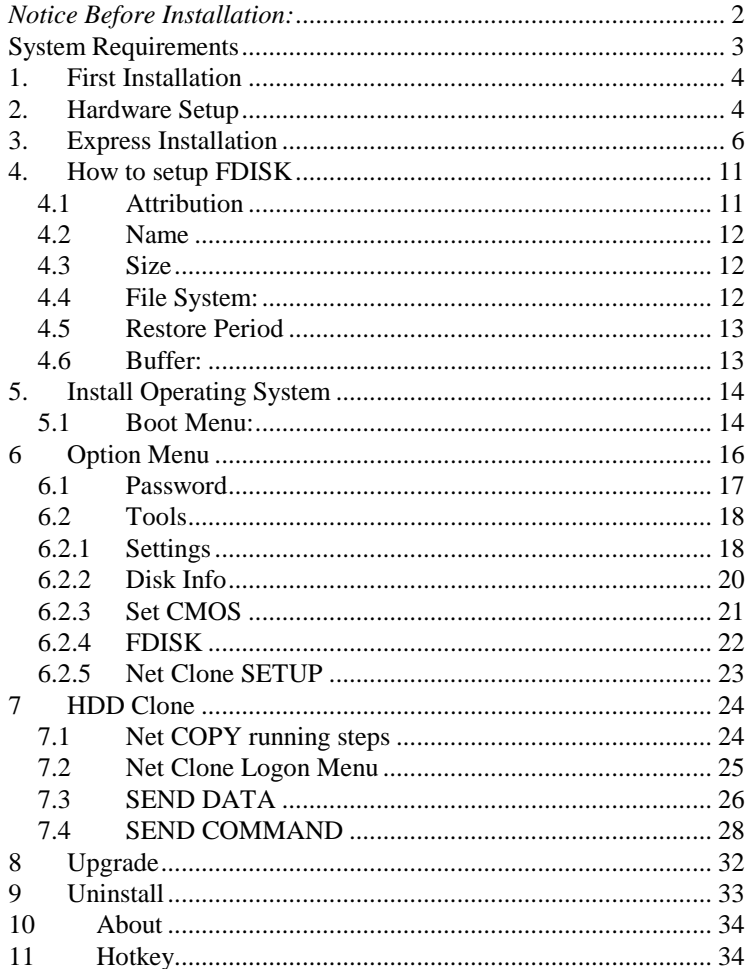

# <span id="page-2-0"></span>*Notice Before Installation:*

- 1. Please backup important data and uninstall other similar recovery program.
- 2. A standard partition format is necessary. (Using other Multi-boot partition program will cause install failure.)
- 3. Please enable built-in Network Card in BIOS and activate Boot ROM option to support PXE function.
- 4. To optimize the NET card, please adjust the following Windows settings before installing **Install.exe.** 
	- 4.1 Make sure there is no virus in Windows.
	- 4.2 Make sure Windows has completed all update and then turn off Windows Auto Updating.
	- 4.3 Disable Anti-virus program before installation. Enable Anti-virus program again after installation completed.
	- 4.4 Run Windows Scandisk and Defrag.
	- 4.5 Setup **[Computer Name]** and **[Network IP or DHCP]**.
	- 4.6 Disable Windows Power Sleep option.
	- 4.7 Turn off System Protection and Disable Scheduled Defrag.
		- 4.7.1 Go to Control Panel > System and Security > System > Advanced system settings > System protection > Click Local Disk C:\ > Click Configure > **Turn off System Protection**
		- 4.7.2 Go to Control Panel  $>$  System and Security  $>$ Administrative Tools > Task Scheduler > Task Scheduler Library > Microsoft > Windows > Defrag > **Disable Scheduled Defrag**

**Note:** If Windows defrag is being run again, Scheduled Defrag will auto appear. Please disable it one more time.

 For **Windows 8.x**, **fast startup option** has to be turned off. Go to Control Panel > Power Options **>** Click on the '**Change settings that are currently unavailable**' link to make the Shutdown options available. Untick the **Turn on fast startup (enabled)** option > Save changes

# <span id="page-3-0"></span>**System Requirements**

- 1. Pentium III and above compatible PC.
- 2. 80GB and above Hard Disk.
- 3. Minimum 20G of free hard disk space, recommended 32G.
- 4. BIOS must be able to support Hard Disk size over 8.4GB
- 5. 512MB of Memory
- 6. One free PCI Express slot.
- 7. Color monitor

### **Operating System Support**

Instant Restore Mode Support Windows XP/Win7/Win8 Backup Restore Mode Support XP/Win7/Win8/ LINUX No Restore Mode Support XP/Win7/Win8/ LINUX

# <span id="page-4-0"></span>1. **First Installation**

The Magic Card NET version may be installed in three different ways.

**Express Installation:** Supplies an instant restore for Windows XP/Win7/Win8 operating systems. All of the original data on the hard disk may be preserved. The default setting after Express install is Instant Restoration by every reboot. Express Installation can only be used when a Windows operating system has been pre-installed on the hard drive.

**Custom Installation:** Supports multi-boot functions by using the built-in FDISK utility. Each partition may be setup with the preferred restore type and restore interval. When choosing this installation type, all data and partitions will be destroyed and the hard disk will need to be repartitioned and formatted.

**Keep C:** By selecting this installation, only data on partition C will be kept. All other partitions will be deleted. Note that this installation does not support Win7 and Win8.

**Note!** Before using Express installation, remember to run **SCANDISK** and **DISK DEFRAGMENTER** utilities provided by Windows for best performance. Also disable any anti-virus programs to avoid any possible conflicts.

# <span id="page-4-1"></span>2. **Hardware Setup**

Turn off the computer and remove the casing. Insert the Magic Card into PCI Express slot. Be careful to plug in correct direction. Secure the computer casing.

Turn the Power on. As the computer boots, you will see [**Magic Card NET Hardware version:Vx.x** ][**Press CTRL+H to hardware**  setup] on the screen. Next you will see the first time installation menu. If the screen does not show the first time installation menu,

please reboot your system and press [Ctrl+H] to go into the Magic Card hardware settings and change hardware mode.

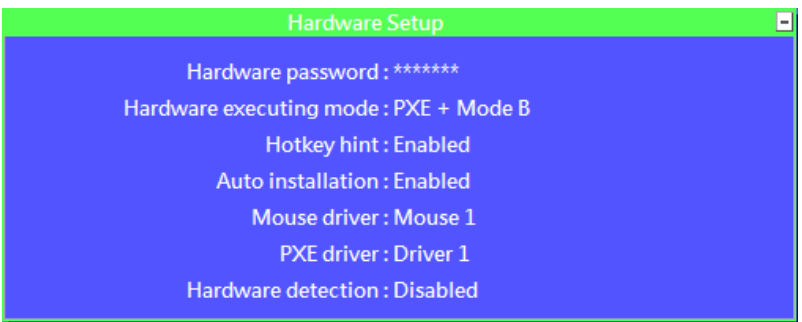

2.1 **Hardware Password:** Setting hardware password to avoid unauthorized access and change. The default password is **magic**. (Password can be setup up to 10 characters.)

#### 2.2 **Hardware executing mode:**

The different hardware modes are to meet different types of computers. Adjust hardware mode once the Magic Card is not active.

- **Mode A ~ E:** Adjust a suitable hardware mode to meet Card's activation sequence in BIOS
- **PXE (Server):** An additional function created for those PC which cannot support Network PXE. NetPXE program is needed to run in windows on another PC in order to proceed NETCOPY. PXE ROM must also be setup as the first booting device.
- **PXE + Mode A ~ D:** Apply built-in PXE ROM to proceed NETCOPY. PXE ROM must appear and setup as the last booting device. Please make sure the Network is in good connection. Unconnected Network will cause the program failure. **PXE+Mode A is the default setting.**

#### 2.3 **Hotkey hint : (Disable/Enable)**

Enable this option will see Ctrl+H message on boot up

#### 2.4 **Auto Installation : (Disable/Enable)**

Enable this option will auto Enter NETCOPY or Windows, depends on your settings.

#### 2.5 **Mouse Driver : (Mouse 1/Mouse 2 /Disable)**

This option allows you to enhance Motherboard compatibility. Some motherboard cannot allow Mouse to run in DOS and thus cause PC hang. By disable Mouse in DOS can help installation.

- 2.6 **PXE driver : (Driver1 / Driver 2)**  When all hardware modes have been tried and still cannot run NETCOPY. Adjust another PXE Driver might help.
- 2.7 **Hardware Detection : (Disable/Enable/Wait 20sec.)**  Enable this will check your hardware in every booting, such as CPU, Motherboard, RAM. If there is a change on these items, a warning will be given.

# <span id="page-6-0"></span>3. **Express Installation**

- 1) Turn off the computer and remove the casing. Insert the Magic Card into PCI Express slot. Secure the computer casing. Turn on the computer and insert the Magic Card install CD to start install.
- 2) Next you will see the menu of Install Setup. Select [**Express Installation**] [**Custom Installation**] or [**Keep C**] to start.

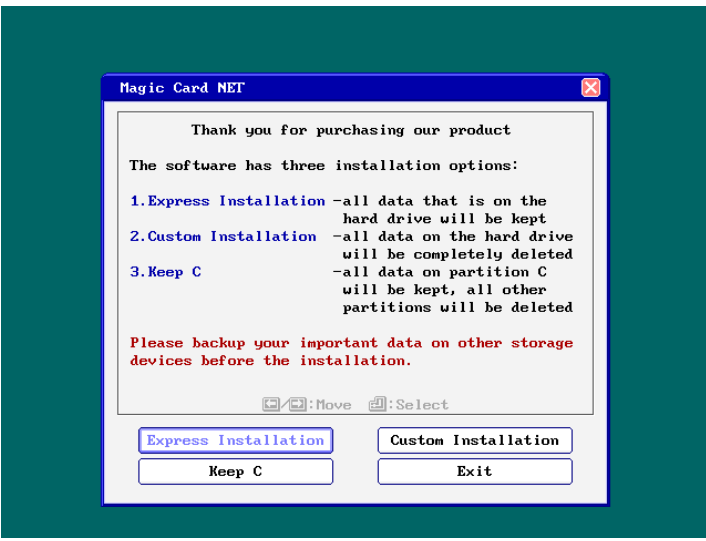

3) During the installation, please do not restart or power off your computer.

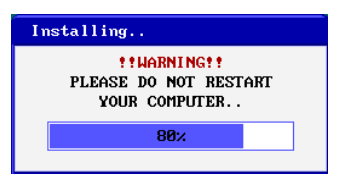

4) When [**Install completed**] shows up, remove the install CD and press Enter key to restart the computer.

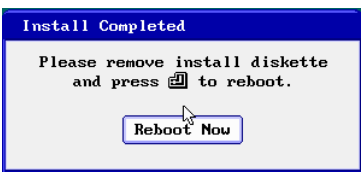

5) If you install by [Express Installation], you will only have three seconds to press F10 to enter Setup menu and change the preferred settings. After save the preferred settings, reboot and press [Ctrl+Enter], enter the Supervisor Password to enter Windows by Supervisor Mode. The default password is [ENTER] key. Once operating system is up, insert Magic Card install CD into the CD drive. Double click **install.exe** to install Magic Card setup.

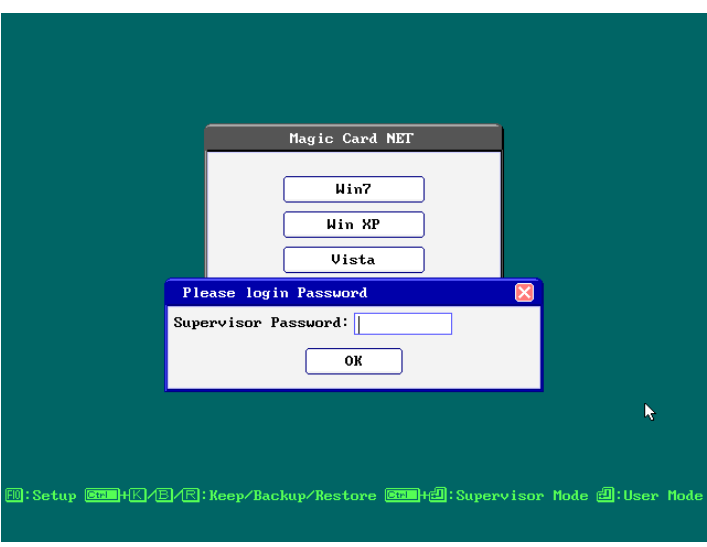

- 6) If install by [Custom Installation], the system will reboot into FDISK setup menu. Please refer Section 4: [How to setup](#page-11-0)  [FDISK](#page-11-0) to complete the hard disk partitioning and press [ESC] key to save and exit. Then you can start to install Operating System and execute Install.exe in every partition. Please refer Section [.5: Install Operating System\)](#page-14-0)
- 7) After executing **install.exe,** you will see the following menu.

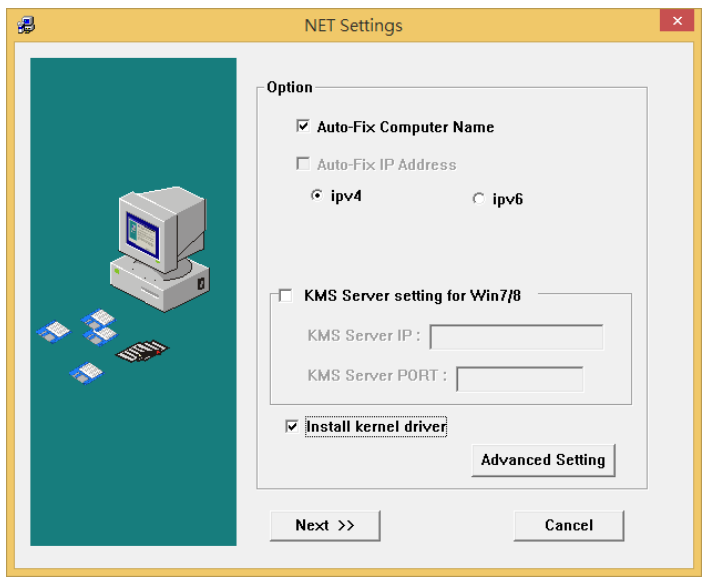

- 8) Enable the check box of "install kernel driver, and click Next to continue.
- 9) After executing Install.exe, a [Shadow Space] tray icon will display in the Windows taskbar. This "Buffer Monitor" utility installed enables the user to receive status of buffer left for use by the card until a restart operation is needed.

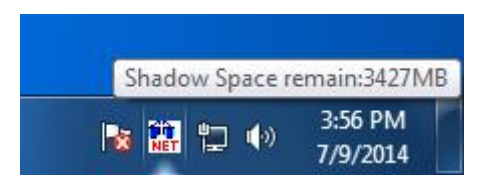

When the free space is less than 200MB or less than a pre-set space in advanced setting, the system will warn you with a beeping sound. Please save all files and restart the computer immediately or operate Restore function to release the new buffer zone.

10) When you are in Supervisor Mode, the system will pop up the following figure to warn you when Windows is up.

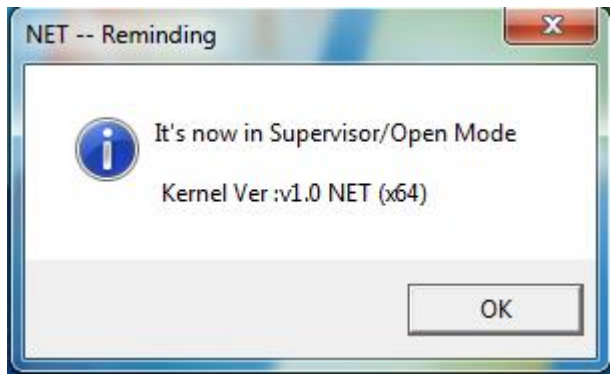

### **Supervisor Mode**

The **Supervisor Mode** is where the Magic Card is not active and is allowing full Read/Write access to all partitions on the hard disk drive. All of the changes are permanent. This Mode is only accessible from MIS or administrators. To enter Supervisor Mode, press [Ctrl+Enter] when you are at the boot menu of Magic Card. The supervisor password will be required to enter in this mode. The default supervisor password is [ENTER] key.

### **User Mode:**

The **User Mode** is where the Magic Card is active and is governing the access writes to the partitions on the disk drive. Any changes under this mode will be restored to its original settings after the PC is re-booted by the preset schedule.

**Note!** The relativity of Supervisor Mode and User mode is only exists when the attribution of boot partition is set to (A): system partition for instant recovery.

# <span id="page-11-0"></span>4. How to setup FDISK

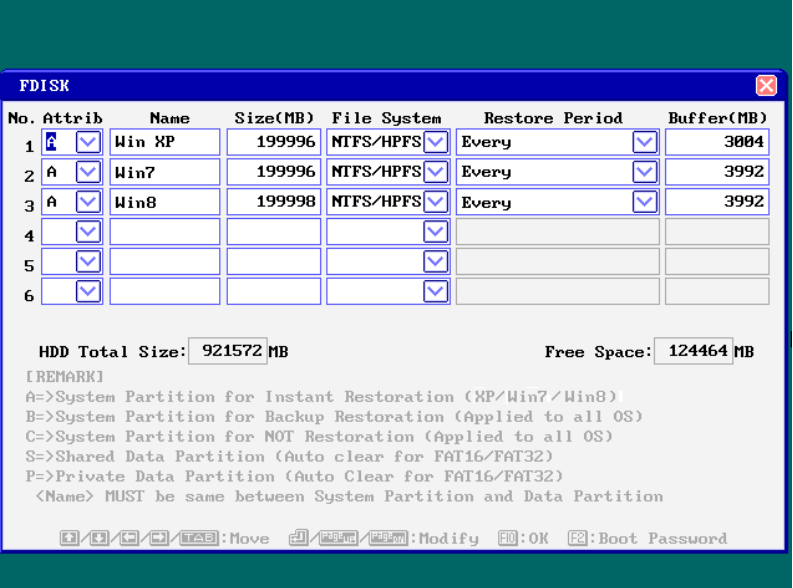

The Magic Card supports multiple operating systems installed on one hard drive when using [**Custom Installation].** Each operating system is in a different physical partition, allowing multi-booting up to 40 partitions.

### <span id="page-11-1"></span>4.1 Attribution

#### **(1) A: System Partition for Instant Restoration:**

Within this partition type, all changes will be instantly restored to its original state with a simple reboot. Various restore schedules are provided, including every reboot, daily, weekly, monthly, a given date and manually. Supports Windows XP/Win7/Win8.

#### **(2) B: System Partition for Backup Restoration:**

Setup this partition type, you can backup data manually, or restore the original data with preset schedules. It supports almost all operating systems in the market.

#### **(3) C: System Partition for No Restoration:**

No protection or backup function is provided for this partition type. Any changes done in this partition are permanent and will remain. It supports almost all operating system in the market. It is mainly for networking environments.

#### **(4) S: Shared Data Partition:**

This partition type will be visible with every partition you choose to boot from. It is Excellent for sharing data between different operating systems.

#### **(5) P: Private Data Partition:**

This partition type will only be visible for the boot partition with the same name in the setup menu. It will be invisible when booting from any other partitions. This is excellent for constantly changing data that is exclusive to one operating system. For example, if the name of boot partition is [WinXP], then the name of its private data partition must be [WinXP] as well.

#### <span id="page-12-0"></span>4.2 Name

Identify of the partition in Magic Card boot menu. Maximum length is 10 characters

#### <span id="page-12-1"></span>4.3 Size

Setup preferred partition size. Enter the preferred size or press [PageUp/PageDown] to adjust.

#### <span id="page-12-2"></span>4.4 File System:

Choose appropriate file system for each operating system **FAT32:** Support Win98/ME/2000/XP/2003Server/Vista **FAT16:** Supports Win95/NT hard disks under 8.4GB. Total partition size cannot be more than 2000MB. **NTFS/HPFS:** Supports WinNT4.0/Win2000/XP/2003Server/Vista/Win7/Win8. The boot sector of WinNT4.0 cannot be located over 2000MB. Total partition size cannot be more than 4300MB. Win2000/XP does not have such restriction. **LINUX:** Supports LINUX file system. **LINUX/SW:** Supports LINUX Swap file system.

### <span id="page-13-0"></span>4.5 Restore Period

Set up restore time for System / data recovery.

- **Disable:** Shuts down Instant Restore function
- **Every:** The system will be instantly restored to its original state with every reboot.
- **Daily:** The system will be instantly restored to its original state at the first boot of every day.
- **Weekly:** The system will be auto restored to its original status at the first boot of every Sunday.
- **Monthly:** The system will be auto restored to its original state at the first boot of date  $1<sup>st</sup>$  every month.
- **Manually:** Every access writes to the hard disk will be kept temporarily. The system will be restored to its original status by pressing [Ctrl+R] and the restore or supervisor password.
- **A Given date(1st~31st):** The system will be auto restored to its original status at the first boot of a specified date.
- **Auto-Clear:** Data partition will be auto cleared with every re-boot. Only supports FAT16 and FAT32 file systems.
- **With System**: **Private** data partition will follow the restore period of its boot partition.

### <span id="page-13-1"></span>4.6 Buffer:

 **For Instant Restoration type:** Maximum buffer size is 4000MB and Minimum is 50MB. **Default value is 3000MB.** Move the cursor to the selected option and adjust the size by PageUP/PageDown. **For Backup Restoration type:** It requires a buffer zone that is equal in size to the protected partition. The buffer zone will be automatically reserved within the remaining un-partitioned hard disk space.

#### **For No Restoration type or Data partition:**  No buffer is required.

**Note!** When the settings in the FDISK are saved, the partition size will not be able to change. Please think twice before saving and exit.

# <span id="page-14-0"></span>**5. Install Operating System**

### <span id="page-14-1"></span>5.1 Boot Menu:

After completed FDISK setup, press [ESC] key to save and exit. PC will automatically restart and will show the Magic Card boot menu as follow.

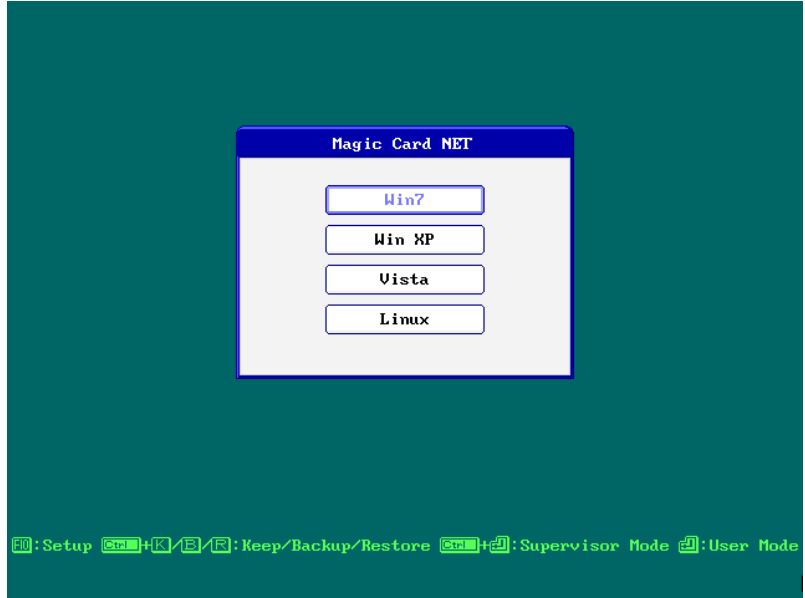

### 5.1.1 **How to Install for DOS and Windows**

Move the light bar to the selected partition and follow the steps below to start OS installation.

**Note!** Please prepare a boot CD or Diskette and format all system and data partitions.

### 5.1.2 **For boot partition set to attribution (A)**

 **Windows Operating System installation steps for [Instant Restoration Partition]:**

After rebooting your computer, the Magic Card boot menu will appear showing all the partitions you setup. At that time you can choose a partition and install the operating System. Follow the steps listed below:

**Step 1.** Start PC with boot CD.

- **Step 2.** Select the desired partition with [Ctrl+Enter] and login using the Supervisor Password (default Password is [ENTER] key).
- **Step 3.** Format C:
- **Step 4.** Start installing desired operating system. **Note!** During installation, windows will reboot several times. Make sure all the install procedures are done in the Supervisor Mode.
- **Step 5.** Install Magic Card Setup Driver in Windows. Make sure you are in Supervisor Mode first.
- **Step 6.** Insert Magic Card install CD in CD drive.
- **Step 7.** Double click **Install.exe** to start installation. Buffer Monitor utility installed enables the user to receive status about the amount of free resources left for use by the card until a restart operation is needed.

### **Installing other applications and programs:**

To install other applications and programs, please press [Ctrl+Enter] to go into desired partition under Supervisor Mode to begin installation.

#### 5.1.3 **For boot partition set to attribution (B)**

Operating System installation steps for <Backup Restoration Partition>

**Step 1.** Start PC with boot CD.

**Step 2.** Select the desired partition with [Enter] key.

**Step 3.** Format C:

- **Step 4.** Start installing OS.
- **Step 5.** Reboot computer.
- **Step 6.** Select the same partition again with [Ctrl+B] keys and login with Supervisor Password (default Password is ENTER key) to backup the current partition's data  $\rightarrow$  Done

**Note!** To restore the Backup Restoration partition, please select the partition with [Ctrl+R] keys and login with Supervisor Password. It will restore the system to its current backup.

#### 5.1.4 **For boot partition set to attribution (C)**

Attribution C is no Restoration Partition. In this partition, the operating system installing procedure is same as if no card were installed. No protection is provided under this partition.

**Step 1.** Start PC with boot CD.

**Step 2.** Select this partition with [Enter] key

**Step 3.** Format C:

**Step 4.** Start installing OS.

**Step 5.** Reboot computer.

# <span id="page-16-0"></span>**6 Option Menu**

After complete Magic Card installation, press [F10] key at the boot menu to enter Option Menu. Supervisor password will be asked to enter Option Menu. All the settings in this menu go into effect after saving the changes and restarting the computer.

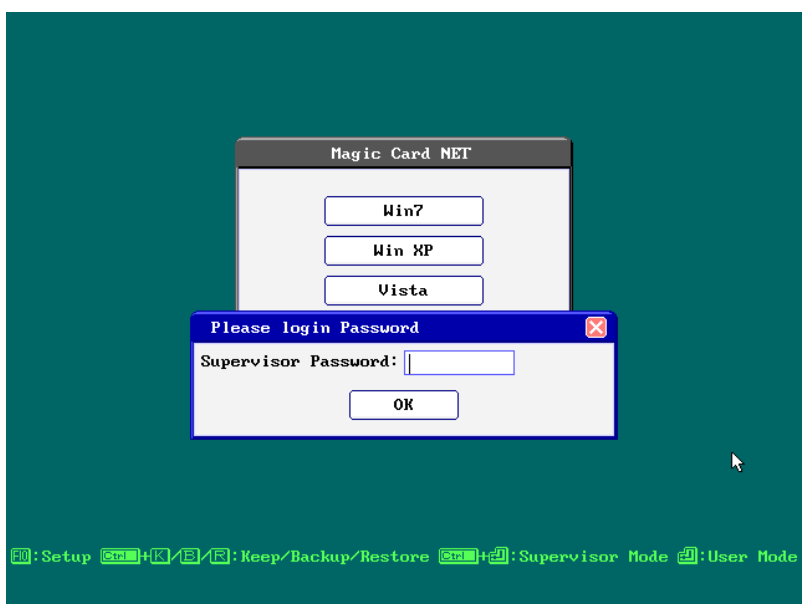

### <span id="page-17-0"></span>6.1 Password

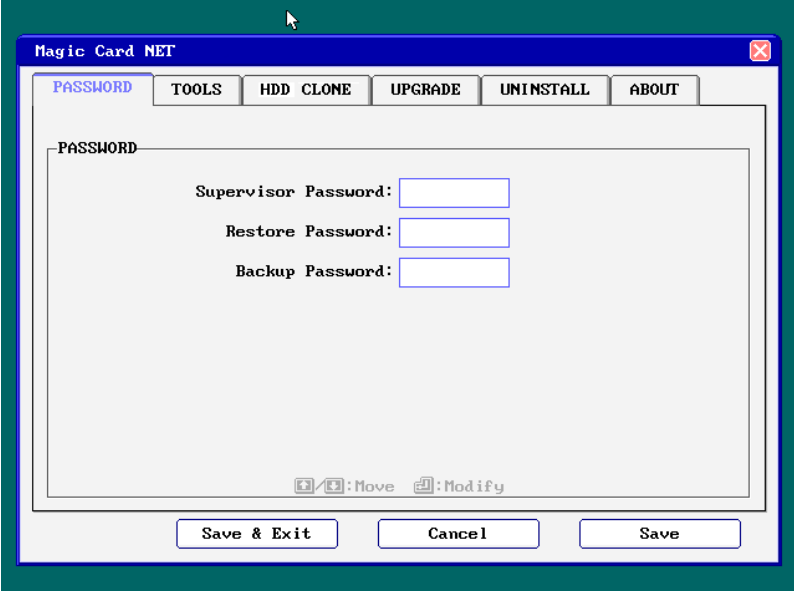

The default Supervisor Password is [ENTER] key. UP to 10 characters are available. Press F1 will display the password. The supervisor password will be used to enter <Option Menu>, <Supervisor Mode>, or executing <Keep> <Backup> and <Restore> functions. Please REMEMBER to write this Password down and NEVER lost it or you will need to reinstall everything!

### <span id="page-18-0"></span>6.2 Tools

### <span id="page-18-1"></span>6.2.1 Settings

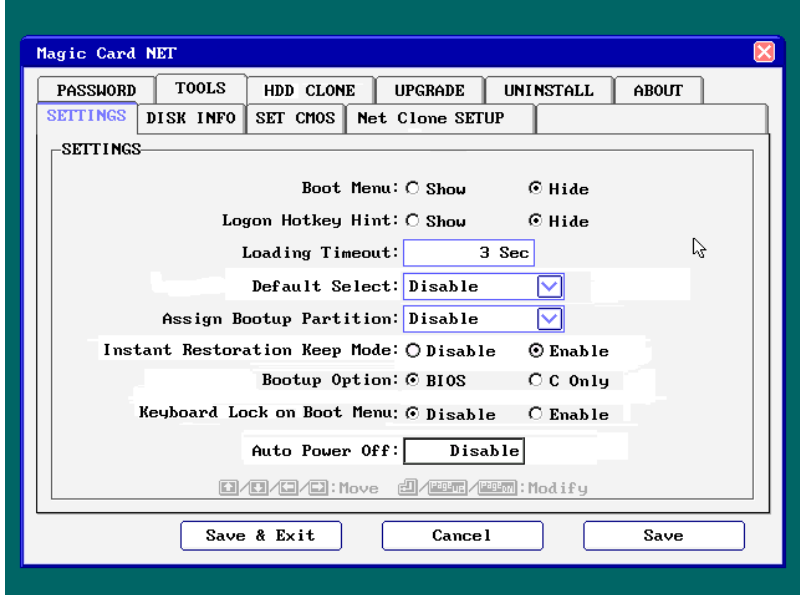

1. **Boot Menu:** Show/**Hide(default)**

**Show:** Show boot menu **Hide:** Do not show boot menu

2. **Logon Hotkey Hint: Show(default)**/Hide

**Show:** Show hotkeys on boot menu **Hide:** Do not show hotkey.

3. **Loading Timeout:** Disable**/**3-99 seconds/**3second(default)**

Disable: Do not auto enter the boot partition.

Setup the waiting time at the boot menu. After the waiting time, system will auto boot to the partition that the light-bar is on.

4. **Default Select:** Disable / boot partition name

**Disable:** Do not assign a default boot partition.

**Boot Partition Name:** When booting, the light-bar will automatically select the desired partition. This function can apply with Loading Timeout to auto enter the boot partition.

5. **Assign Bootup Partition:** Disable / boot partition name

**Disable:** Do not assign a boot partition.

**Boot partition name:** Pre-set a desired partition to boot. The light-bar will not be able to move when a boot partition is assigned.

6. **Instant Restoration Keep Mode: Enable(Default)**/Disable

**Disable:** Shuts down Keep mode function

**Enable:** Enable Keep Mode allows users to save the changes temporarily in the next boot by pressing Ctrl+K. This function can only be used when the restore type is set to instant Restoration and when restore interval is set to "Every time".

#### 7. **Bootup option: BIOS / C only**

**BIOS:** the boot sequence will follow the setting in the BIOS. **C only:** Computer boots from C. Enabling this setting will protect your hard disk information from being destroyed in case the Magic Card is removed without going through the formal uninstall procedure first. If the card is removed or undetected for some reason, the system will warn you by beeping and the computer will be unbootable.

#### 8. **Keyboard lock on Boot Menu: Enable/Disable(Default)**

**Disable:** Do not lock keyboard

**Enable:** Keyboard is locked on Boot Menu. This function can be used when operating Remote Control.

9.**Auto Power Off:** Disable(default)/1~60 minutes

Disable: Do not auto power off computer.

1 to 60 minutes: Setup the idle time of the boot menu. When the boot menu reaches the predetermined time without entering any boot partition, the computer will be shut down automatically.

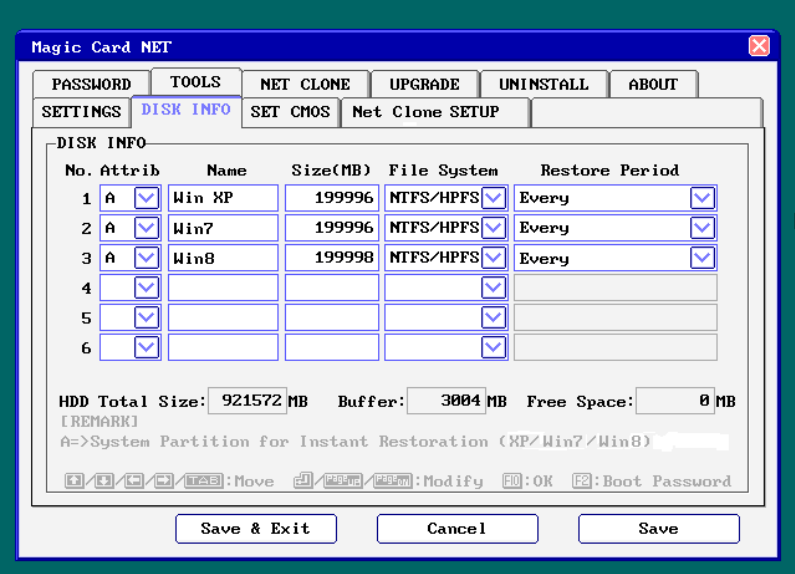

### <span id="page-20-0"></span>6.2.2 Disk Info

**Please refer to Section [4. How to setup FDISK.](#page-11-0)**

### <span id="page-21-0"></span>6.2.3 Set CMOS

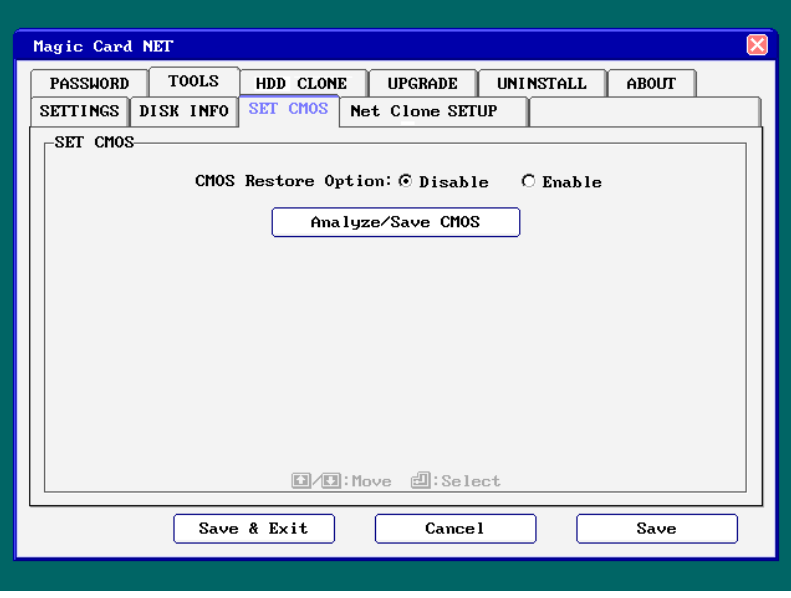

#### **CMOS Restore Option: Disable (default)** / Enable

**Disable**: Do not restore CMOS.

**Enable**: If CMOS DATA is modified, it will be restored.

#### **Analyze/Save CMOS data**

Make a comparison of current CMOS data and the saved CMOS data in the hard drive for differences. You can run this selection when some settings or peripherals have been changed or replaced. If CMOS data is changed, the Magic Card will remind you to restore or backup when rebooting, even if you did not run this selection manually.

### <span id="page-22-0"></span>6.2.4 FDISK

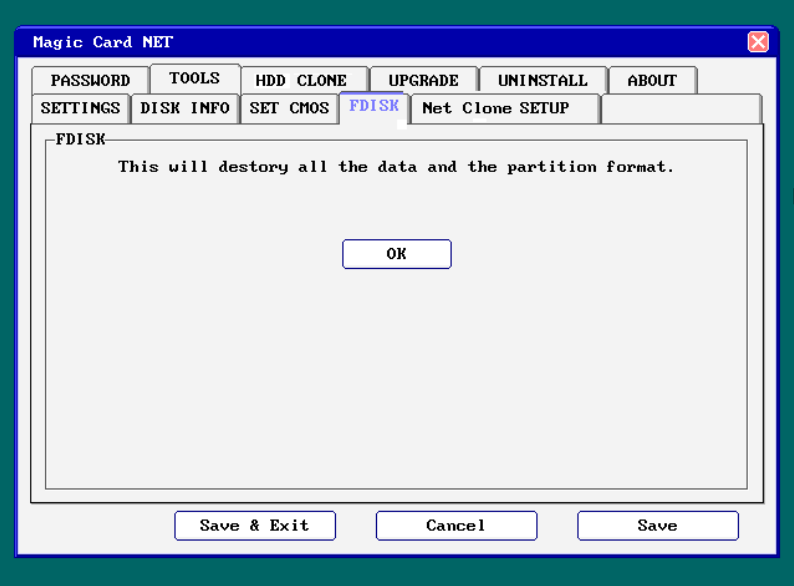

To change the partition size requires you to use FDISK again in Tools menu. All data in hard disk will be destroyed if FDISK is used.

### <span id="page-23-0"></span>Net Clone SETUP

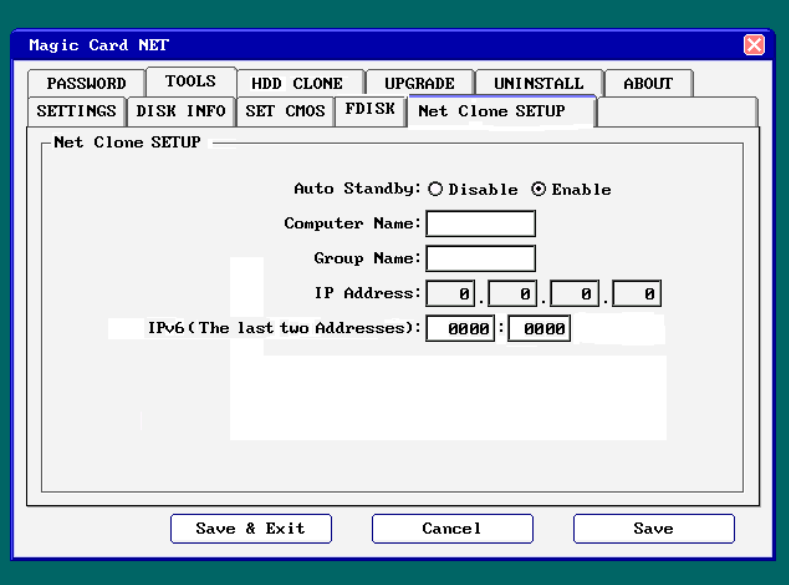

**A. Auto Standby:** Disable / Enable

**Disable**: Disable auto connect.

**Enable**: Magic Card auto detects the connection and allows card to search for sending or receiving computers when powering on the machine.

#### **B. Computer Name:**

Computer Name after NET COPY. If you leave it blank, the LOGIN NAME will show [?] while running NET COPY.

#### **C. Group name:**

NET COPY Group name used during login. Only computers in this selected group can login. Many groups can be set for separation purposes. (similar to a VLAN)

- **D. IP Address:** Local IP Address setting
- **E. IPv6 Address:** Reserved for future setup

# <span id="page-24-0"></span>**7 HDD Clone**

Net Clone allows you to maintain 200 PCs at the same time. You can use this function to transfer hard drive data through a master computer to the rest computer over network.

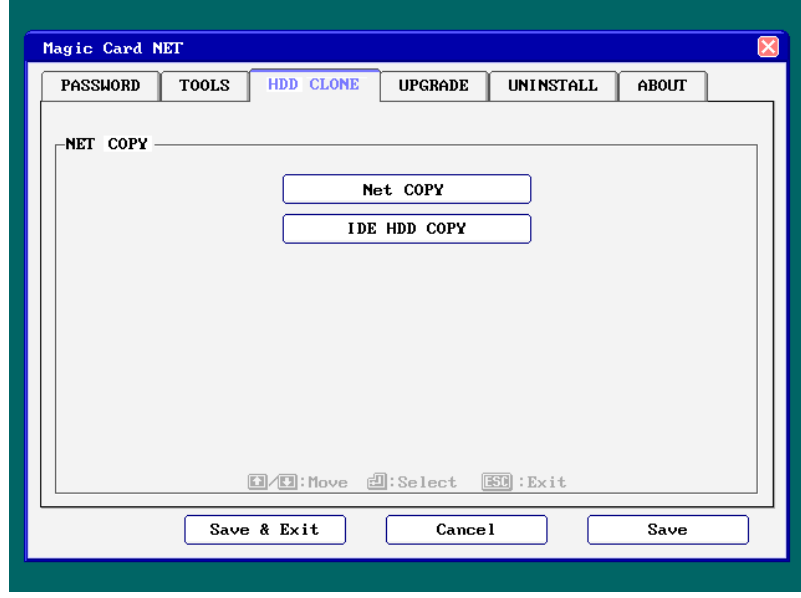

### <span id="page-24-1"></span>7.1 Net COPY running steps

#### **Step 1.** [F10]

For Sending computer, get to Magic Card Boot menu, enter [option] menu by pressing [F10].

- **Step 2.** [F10]> [HDD CLONE]> [Net COPY] For Sending computer, run [Net Copy]. Select [Sending], then refer to section 7.2 Net Clone Logon.
- **Step 3.** For receiving computers, run [Net COPY]. Select [receiving]. Then refer to section 7.2 Net Clone Logon.

### <span id="page-25-0"></span>7.2 Net Clone Logon Menu

For Sending computer, press [**F10**] and get into Option menu. Run [NET CLONE] and you will see the following figure.

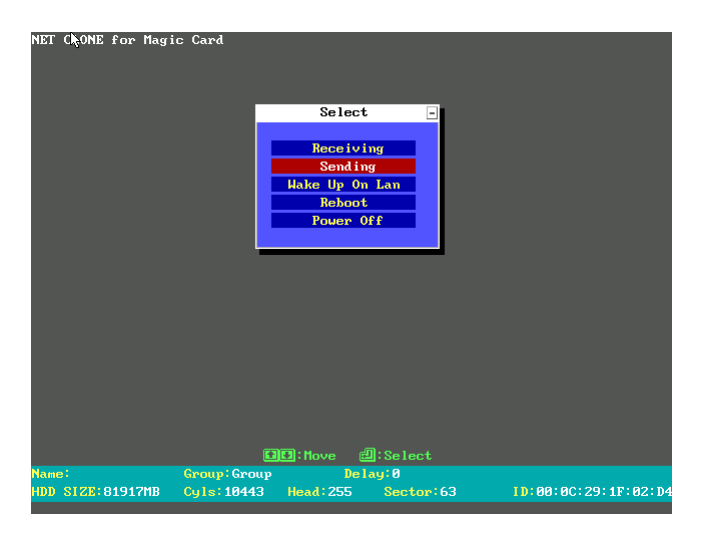

#### 7.2.1 **Receiving:**

Target computer for receiving data from Sending Computer.

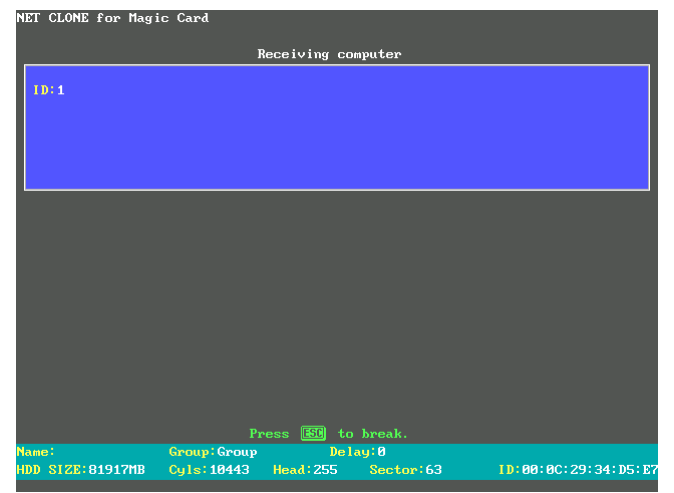

#### 7.2.2 **Sending:**

Source Computer used to send data to receiving computers.

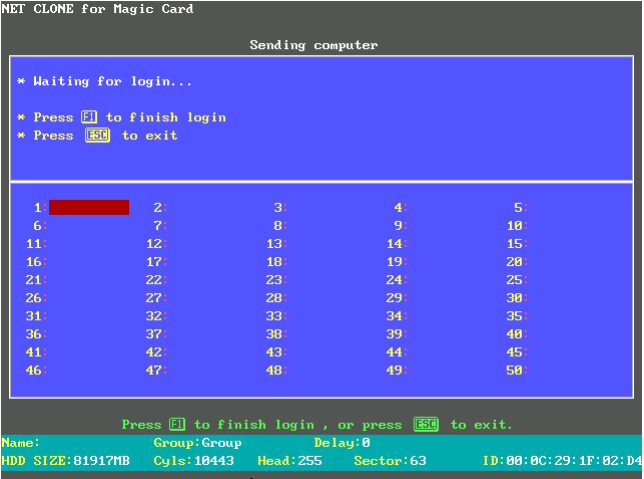

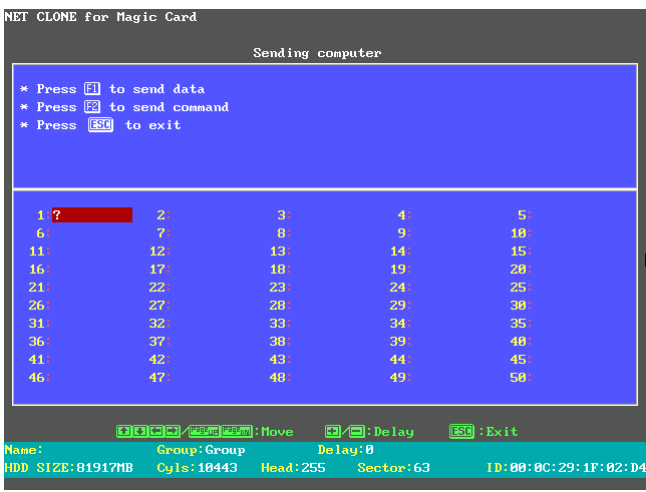

# <span id="page-26-0"></span>7.3 SEND DATA

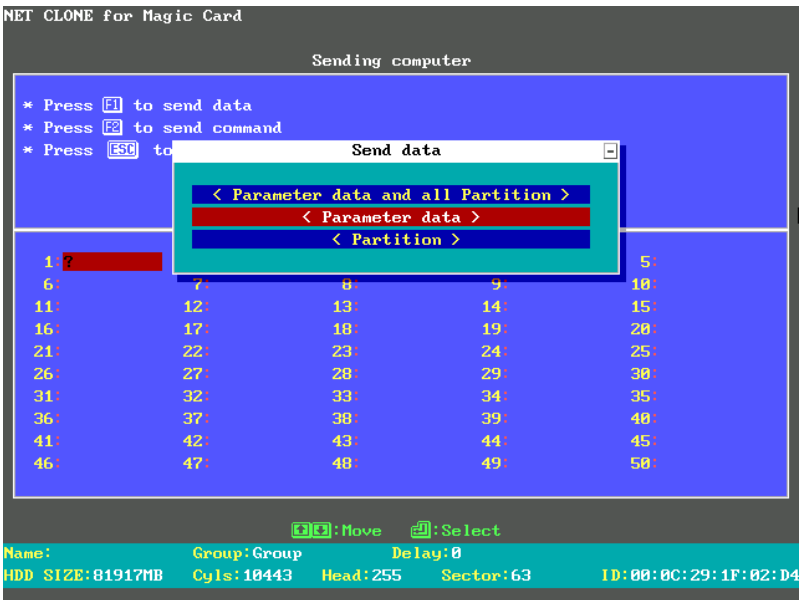

#### 7.3.1 **Parameter data and all Partition:**

Copies and sends all data and the Magic Card information to receiving Computers. Highly recommended for first time installation.

#### 7.3.2 **Parameter data:**

Copies only Magic Card information to receiving computers. Recommend usage: Magic Card software version upgrades.

#### 7.3.3 **Partition:**

Copy selected Partition to receiving computers. Recommended usage: When data of the selected Partition been updated (Time saving). **Time saving feature:** Run Disk Defragmenter before transmitting. Screen will show the disk information while transmitting. Press  $\ulcorner$  F5  $\ulcorner$  can abort transmitting.

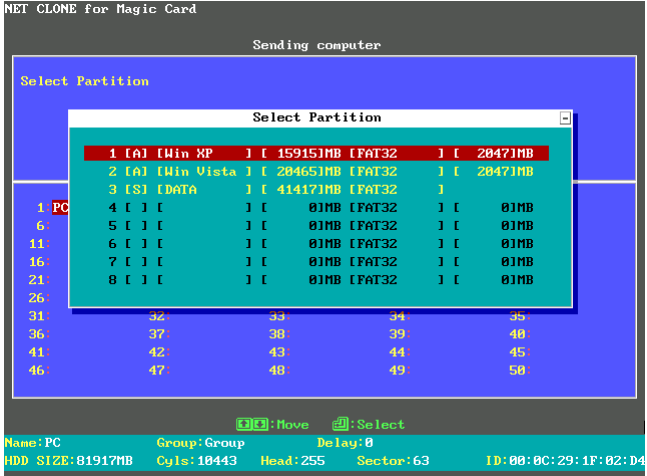

# <span id="page-28-0"></span>7.4 SEND COMMAND

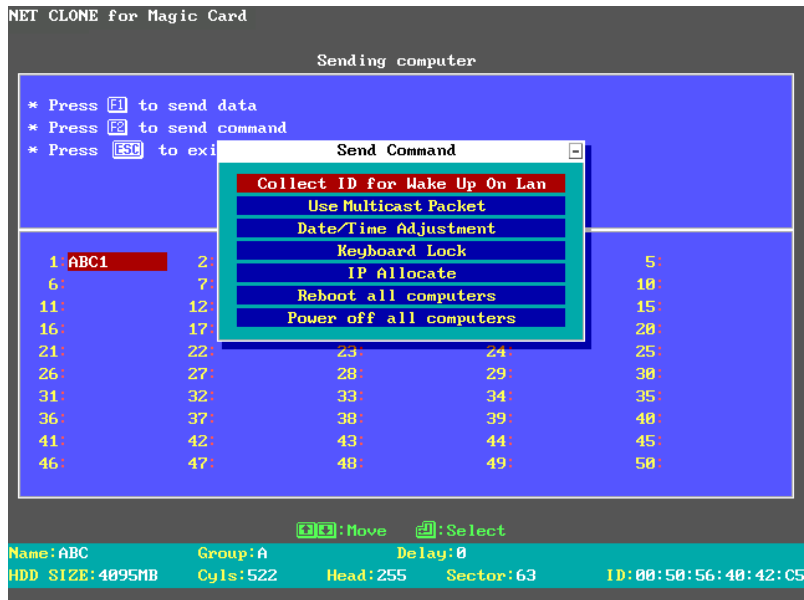

#### 7.4.1 **Collect ID for Wake up on LAN:**

Record the Ethernet LAN Card ID of standby receiving computers. This function is for the following two purposes: (1) Auto IP utility

(2) Wake up On Lan by remote control

#### 7.4.2 **Use Multicast Packet**

Multicast Packet is recommended to use when the network surrounding supports.

#### 7.4.3 **Data/Time adjustment:**

Match the receiving computers data and time as the sending computer.

#### 7.4.4 **Keyboard Lock:**

Lock keyboards of all the receiving computers so nobody can access them during transmission.

#### 7.4.5 **IP Allocate**

Setup Computer Name, IP Address, and NET COPY Group. The following settings can be setup one by one manually or auto allocated. After completed the following settings, press ESC and select [Complete Setup & Exit] or select [Auto Allocate] to start IP allocating.

- **A. User ID:** Send / Receive Identify the target and source machine
- **B. Computer Name:** Computer Name after NET COPY Setup the sending computer name and the receiving computer name. If setup the Computer Name of the sending computer to be ABC, the receiving computer will be ABC1, ABC2, ABC3...after using [Auto] Allocate] option.

#### **C. IP Address:**

Setup the IP address of the sending computer and receiving computers. If setup the IP address of the sending computer to be 192.168.1.**1**, the receiving computer will be 192.168.1.**2**, 192.168.1.**3**, 192.168.1.**4,…** after using [Auto Allocate] option.

**D. NET COPY Group:**

Group name used during login. Only computers in this selected group can login. Many groups can be set for separation purposes. If setup the NET COPY Group to be A, the receiving computer will be in the same group A after using [Auto Allocate] option.

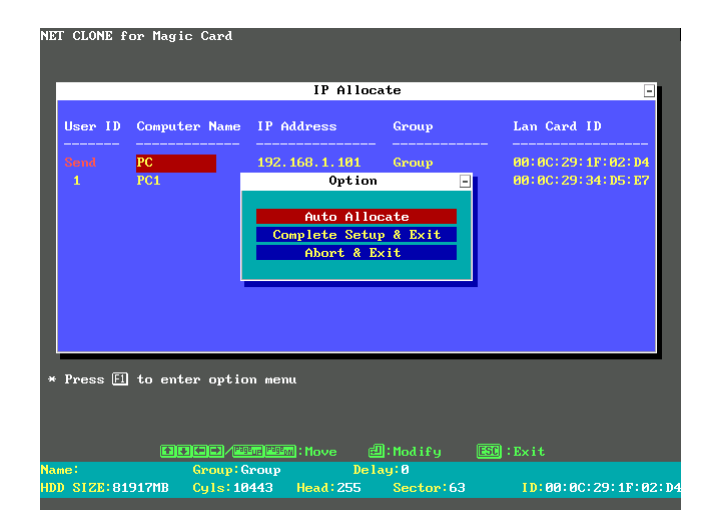

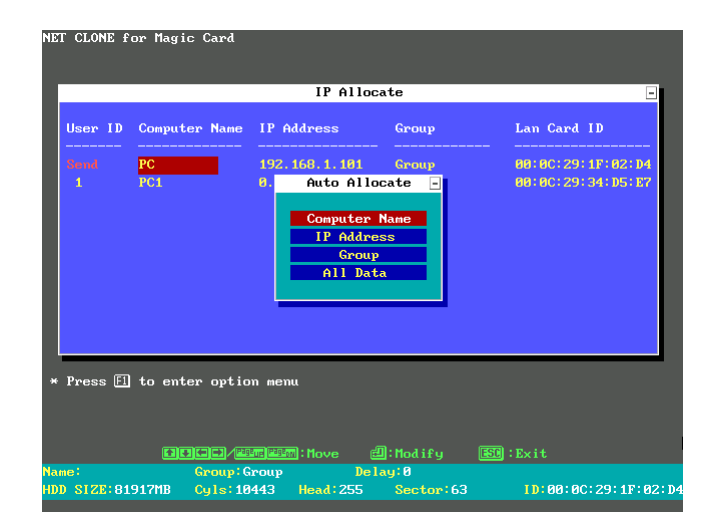

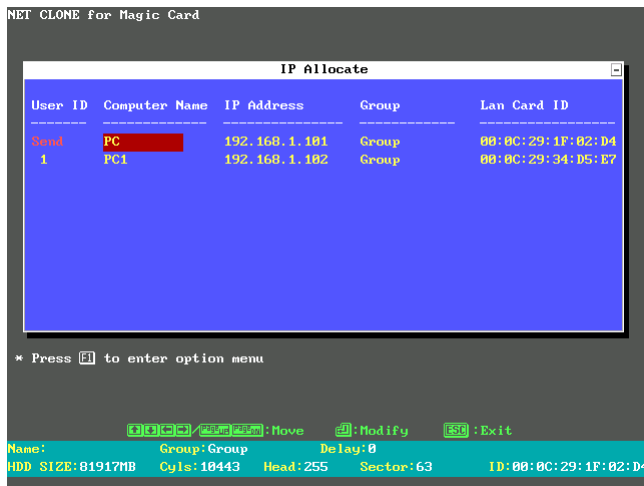

#### 7.4.6 **All computer Restart:**

Restart the standby receiving computers along with the sending computer.

#### <span id="page-31-0"></span>7.4.7 **All computer Power off:**

Power off the standby receiving computers along with the sending computers.

# **8 Upgrade**

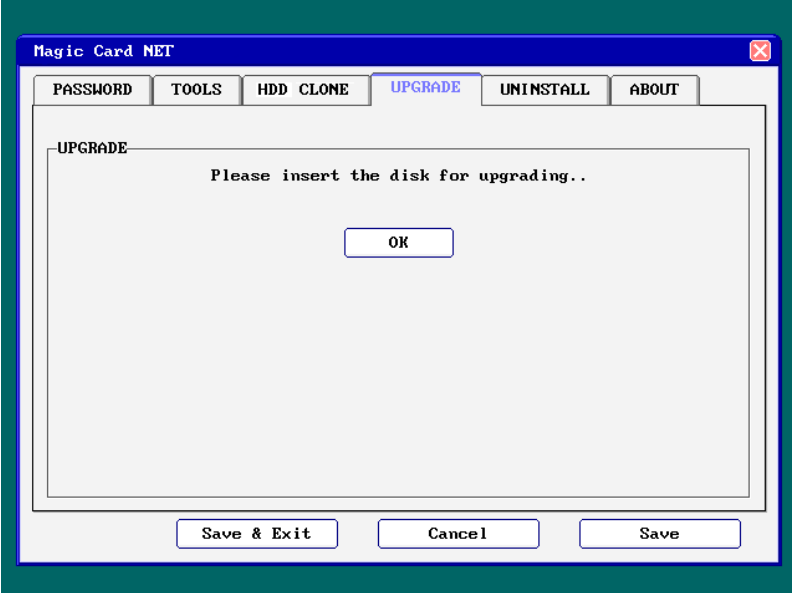

- 1. Get to the Magic Card boot Menu.
- 2. Place new installation CD into CD Rom.
- 3. Press [F10]>[Upgrade]
- 4. After it is finished, the system will reboot.
- 5. Go into Windows in Supervisor Mode.
- 6. Place previous installation CD into CD Rom. Run Install.exe to uninstall the previous setup in Windows.
- 7. The system will reboot.
- 8. Go into Windows in Supervisor Mode again.
- 9. Put new installation CD in CD Rom. Run Install.exe to install the new driver into Windows.
- 10. The system will reboot one more time.
- 11. Finished upgrading to the new version.

# <span id="page-33-0"></span>**9 Uninstall**

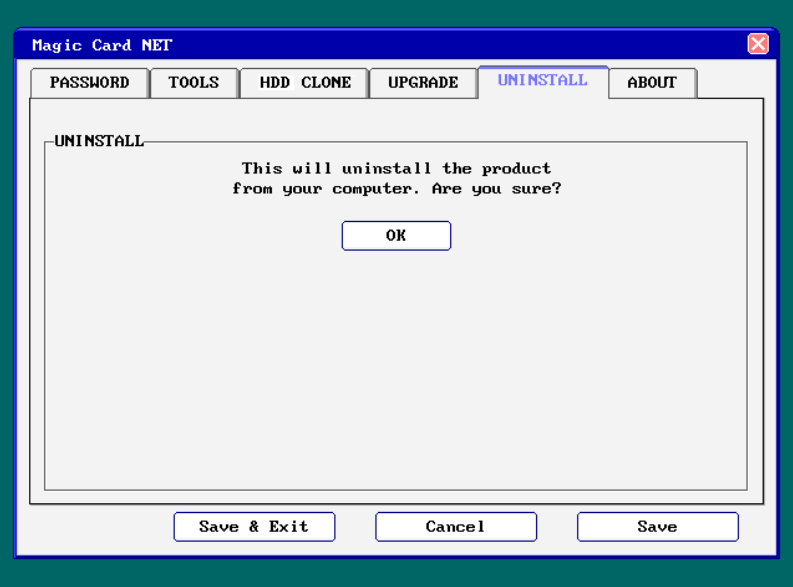

To uninstall Magic Card functions from this computer.

- 1. Place Magic Card Installation CD into CD ROM.
- 2. In Windows, double click Install.exe in Supervisor Mode

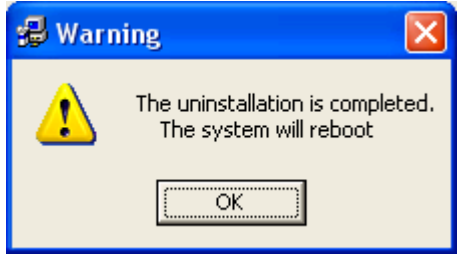

- 3. System reboots. Press [F10] during booting. Input Supervisor password and select [Uninstall].
- <span id="page-33-1"></span>4. Uninstall completed. You can now power off the system.

# **10 About**

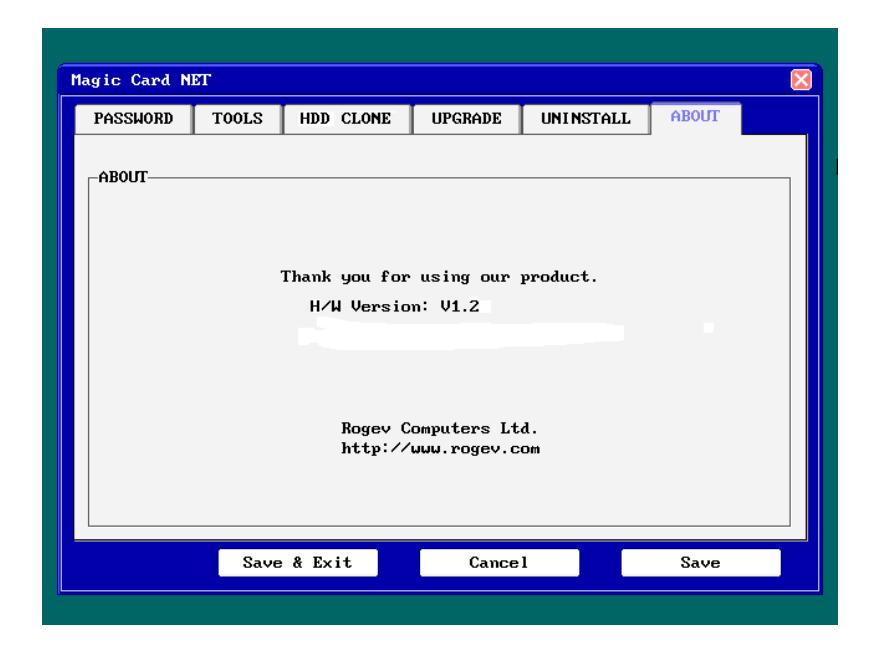

Information about Magic Card version.

# <span id="page-34-0"></span>**11 Hotkey**

- (1) F10 Enters the "Option Menu"
- (2) Ctrl+Enter Enters "Supervisor Mode"
- (3) Enter Enters "User Mode"
- (4) Ctrl+B Executes the partition's "Backup" Function.
- (5) Ctrl+R Executes the partition's "Restore" Function.
- (6) Ctrl+K Enters "Keep Mode" and saves the changes
	- temporarily in the next boot.